# **Hi, Finance! Help Contents**

The Index lists Help topics available in Hi, Finance! Use the scroll bar to see entries not currently visible in the Help window.

To learn how to use Help, press F1 or choose How to Use Help from the Help menu.

#### **Keyboard**

Hi, Finance! Keys

#### **Main Screen Controls**

Title Screen & Iconic Menu Toolbar Status Bar Scenario List

#### **Commands**

File Menu Commands Edit Menu Commands Modules Menu Commands Options Menu Commands Help Menu Commands

#### **Modules**

Financial Calculator Loan Calculation & Amortization Investment Analysis Random Number Generator Personal Financial Planner **Investments Retirement** Death **Education** Other Goals Business Assistant **Markup Calculation** Gross Profit Margin Calculation Sales Tax Calculation Cost-Volume-Profit (Breakeven) Analysis Economic Order Quantity Calculation

### **Other Features**

About Box Registration Information Screen License Code Entry Box Order Form

### **Hi, Finance!    Keys**

This topic explains the special keys available in Hi, Finance!

#### **System Control Keys**

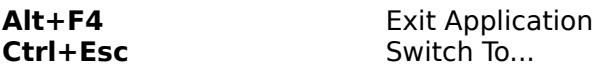

## **Application Control Keys**

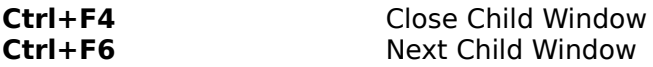

### **Dialog Box Keys**

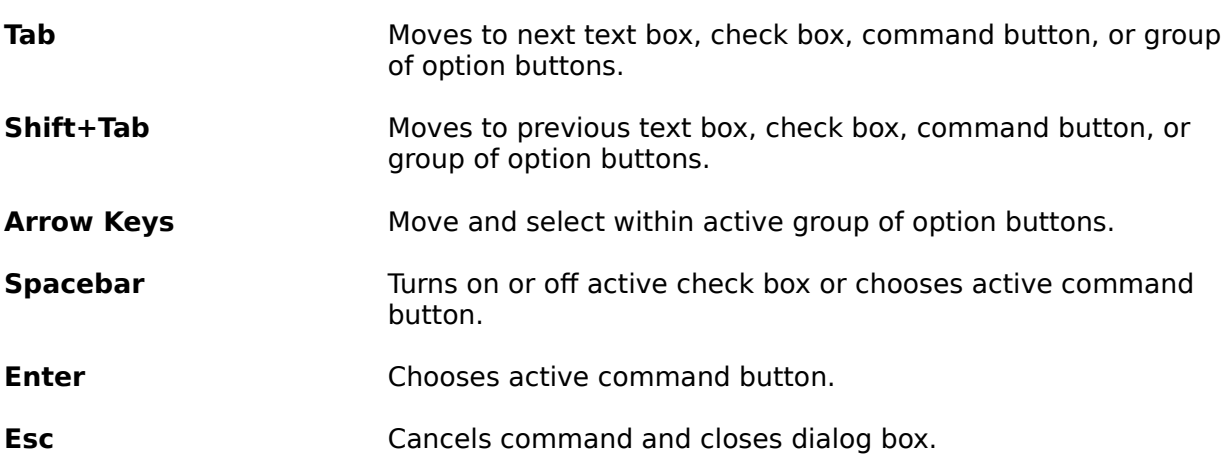

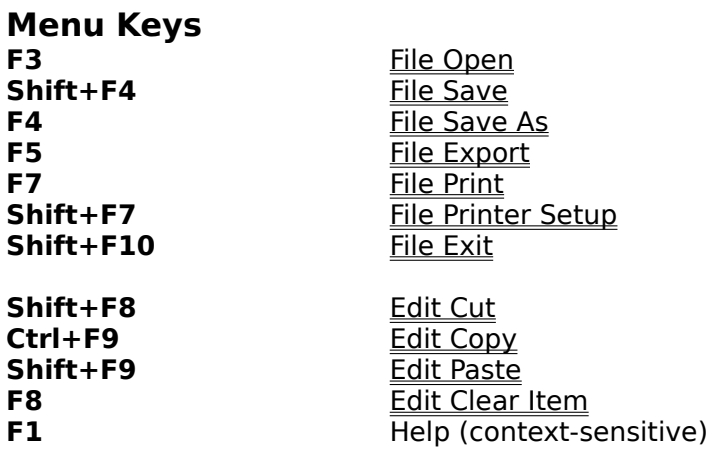

### **Main Screen Controls**

#### **Title Screen & Iconic Menu**

A single mouse click on the desired icon will execute the module. Keyboard users may use the tab key to select the wanted module and then execute it using the space bar.

The "Business" module will bring up another incomic menu showing the sub-modules available.

The "Hi, Finance!" billboard may be used as a button to bring up the About Box.

#### **Scenario List**

Use the scenario list to quickly go to a commonly used function in Hi, Finance! Doubleclicking on the item will bring you to the proper module with the proper options selected for that type of operation. You can customize the list with your own description by setting up all the options in the appropriate module and then selecting the "Options.Save Scenario..." menu selection or the scenario button from the toolbar.

#### **Toolbar**

The toolbar buttons allow mouse users to execute various functions rapidly without having to navigate through regular drop-down menus.   

The arrangement of the buttons mimics that of the drop-down menus, representing functions as illustrated below. The toolbar may be turned off (removed) using the Options menu.

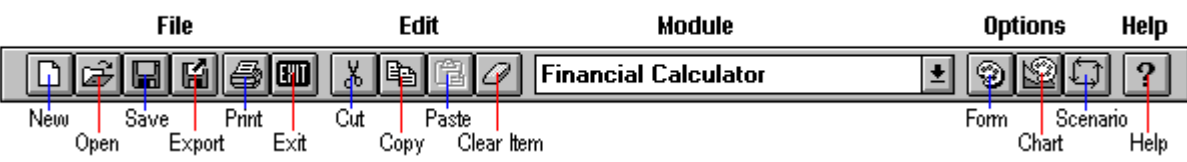

#### **Status Bar**

This feature provides information about current operations of Hi, Finance! You may remove or restore it via the Options menu.

## **Commands Menu**

The Commands menu allows you to select the appropriate command.

File Menu Commands Edit Menu Commands Modules Menu Commands Options Menu Commands Help Menu Commands

### **File Menu**

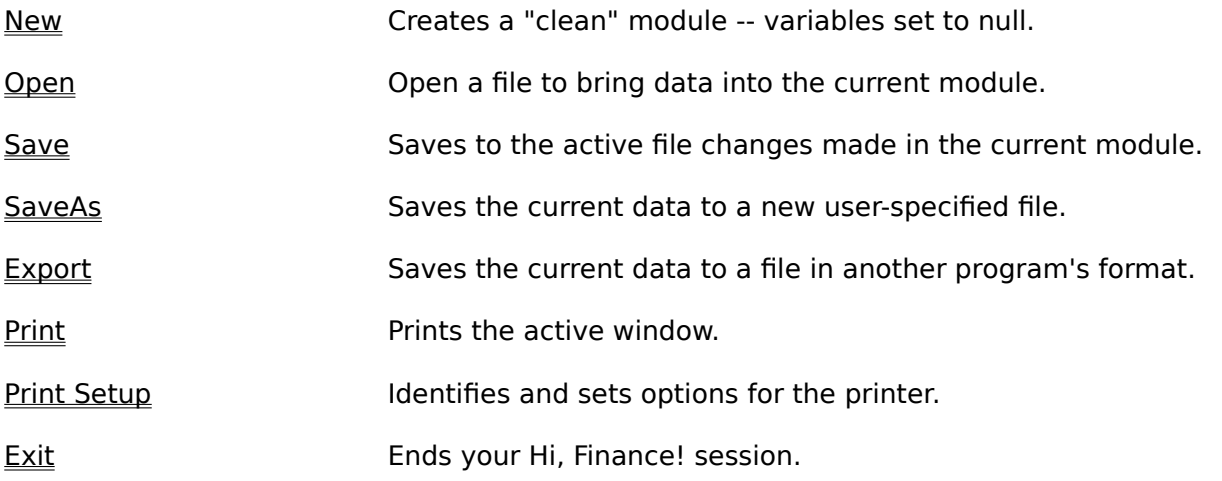

### **Edit Menu**

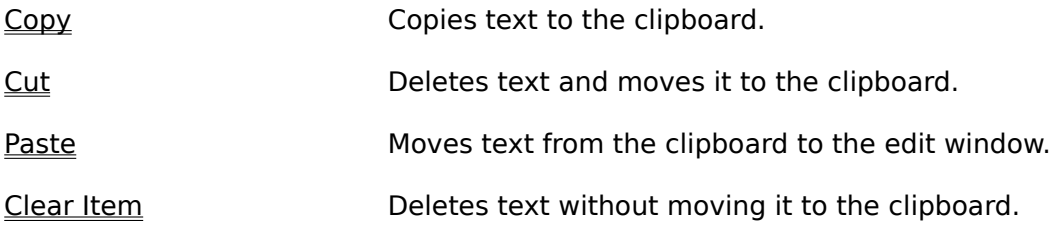

# **Help Menu**

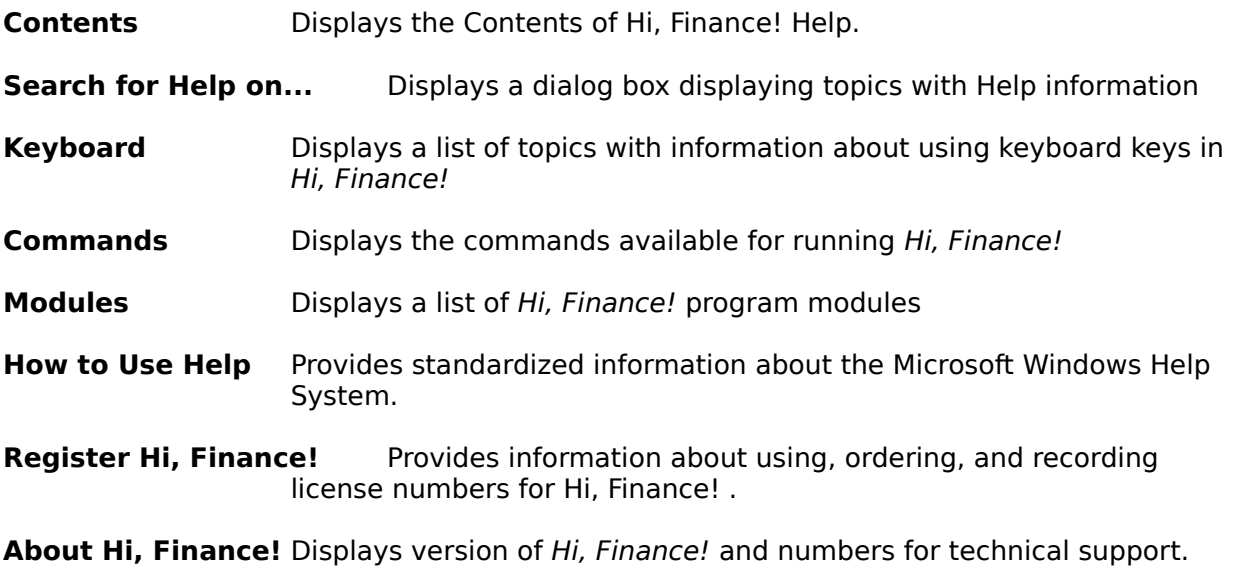

## **Modules Menu**

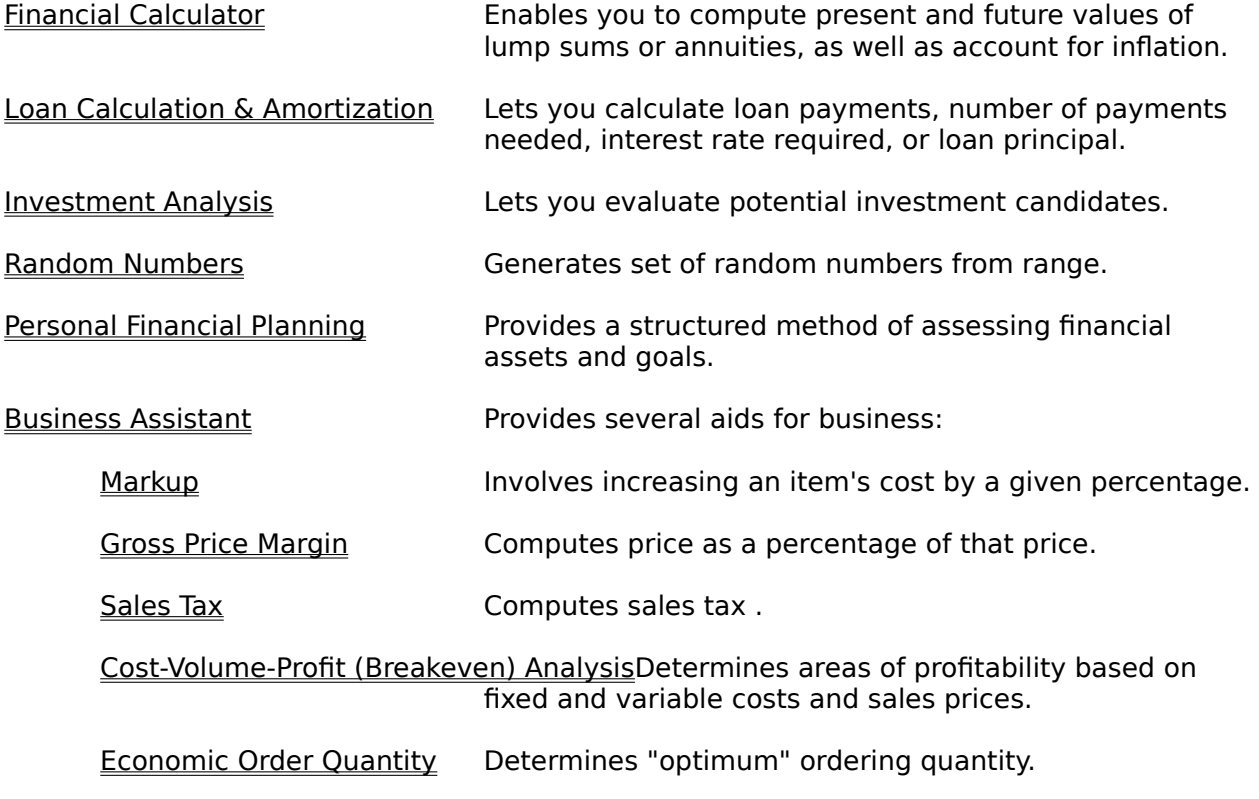

# **Options Menu**

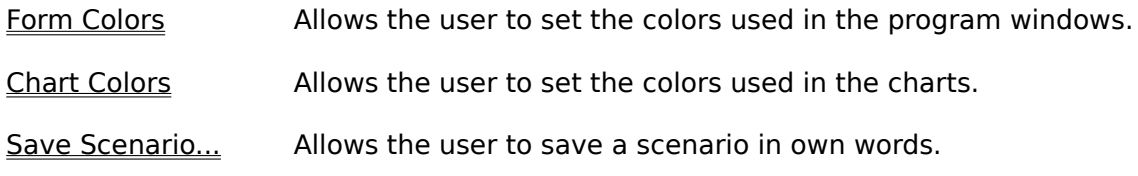

### **File New**

Creates a "clean" module -- variables set to null.

**See also**

## **File Open**

Opens an existing file to bring data into the current module. This command will display a dialog box which will prompt the proper file extension for the active module.     

#### **See also**

### **File Save**

Saves changes made to the active file.

#### **See also**

### **File Save As**

Saves the current module to a new user-specified file. The current file name will be offered as a default, although this will be selected so that the user can immediately type in the new file name.   

#### **See also**

## **File Export**

Saves data associated with the current module to a file in another program's format.    Options include:

- **.xls** Microsoft Excel spreadsheet format
- **.wks** Lotus 1-2-3 spreadsheet format
- **.csv** Comma-separated-variable ascii text format
- **.bin** Binary format

#### **See also**

## **File Print Command**

Prints the active window.

#### **See also**

## **File Print Setup**

Identifies and sets options for the printer.

**See also**

### **File Exit**

Ends your **Hi, Finance!** session.

#### **See also**

## **Edit Clear Item**

Deletes text without moving it to the clipboard.

**See also**

## **Edit Copy**

Copies text to the clipboard while leaving the original text intact.

**See also**

## **Edit Cut**

Deletes selected text and moves it to the clipboard.

**See also**

### **Edit Paste**

Moves text from the clipboard to the insertion point.

**See also**

### **Financial Calculator**

Use the Financial Calculator to solve most problems involving financial mathematics, employing a "do it yourself" approach. Files saved for this module use a ".fin" extension as a default.

- **Payment Type** Choose whether the type of calculation involves a single lump sum or a series of equal periodic payments (annuity).
- **Needed** Pick the type of calculation desired:
	- **Present Value** Calculates what a sum expressed in terms of an amount in the future or series of payments would be worth today if discounted at a given rate.

**Future Value** -- the known future lump sum. **Payment Amount** -- the amount of equal periodic payments.

- **Discount Rate** -- the percentage rate (XX.XX) at which the present value is computed.
- **Annually, Semi-Annually, etc. --** whether the rate expressed is per year, per hallf year, etc.
- **Compounded Annually, Semi-Annually, etc. --** how often compounding is computed.
- **Periods** -- the number of time units from the present to the future.

**Future Value** Calculates what a lump sum or series of payments would be worth after a passage of time after applying a given rate of appreciation.

**Future Value of a Lump Sum** -- Calculates what today's investment can be worth in the future.   

**Future Value of an Annuity** -- Shows how making regular periodic investments can pay off in accumulated savings or investments.   

**Amount to Invest --** Enter today's value.

**Payment Amount** -- Enter amount of periodic payments. **Rate of Appreciation --** Rate (XX.XX) at which the investment grows. **Periods --** Number of time periods from present to future time.

**Rate Required** -- Calculates the rate of appreciation or discount which would produce a future value given a present value over a stated passage of time.   

**Present Value** -- Enter today's value OR **Payment Amount** -- Enter amount of periodic payments. **Future Value** -- the known future sum. **Periods** -- number of time periods from present to future time.

**Payment Amount Required** -- This calculates the periodic payment required to achieve a future value given the present value and a given rate of appreciation over a stated period of time.   

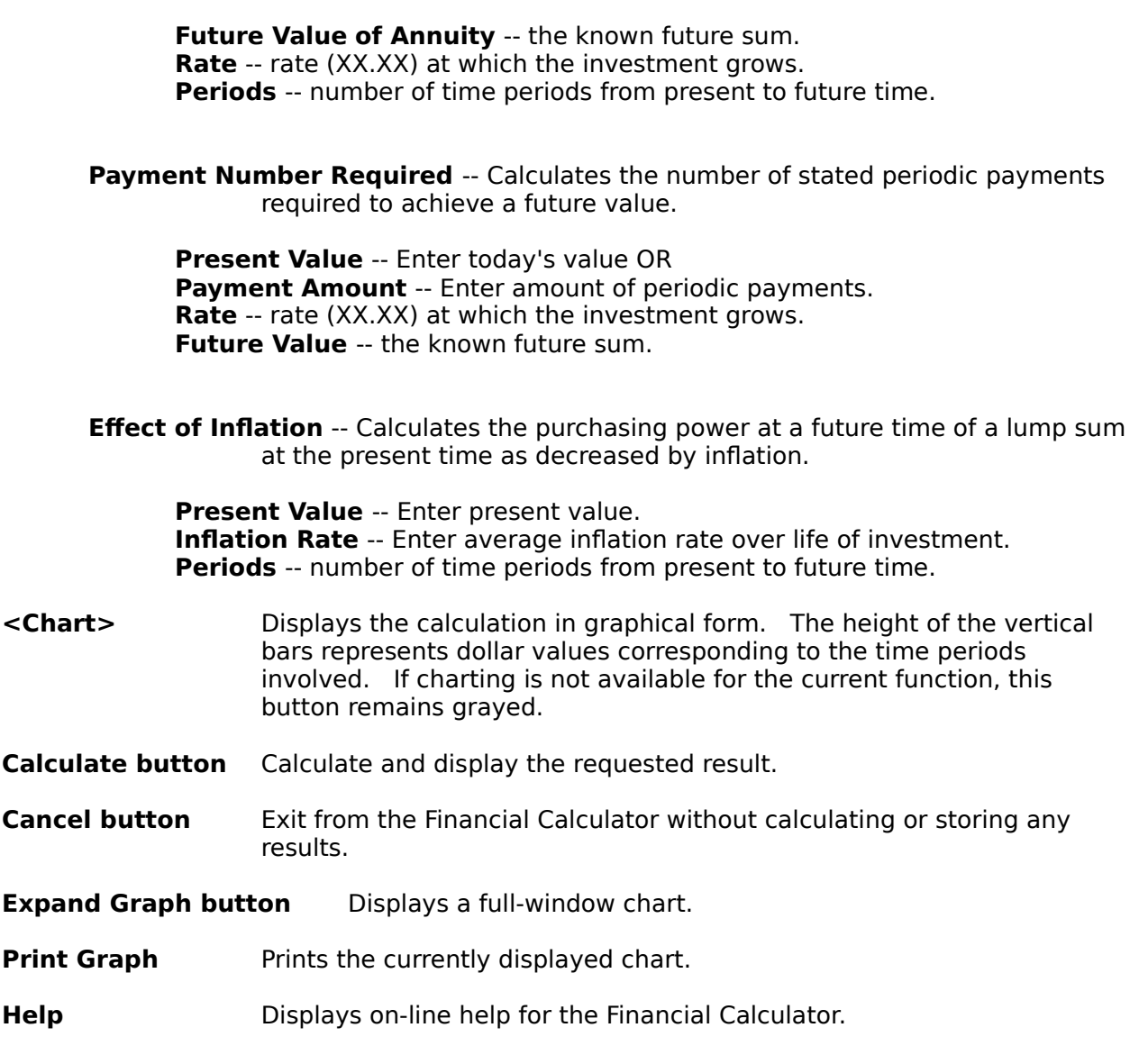

## **Loan Calculation & Amortization**

Do loan calculations, amortizations, and charts. Files saved using this module use a ".lon" extension as a default.

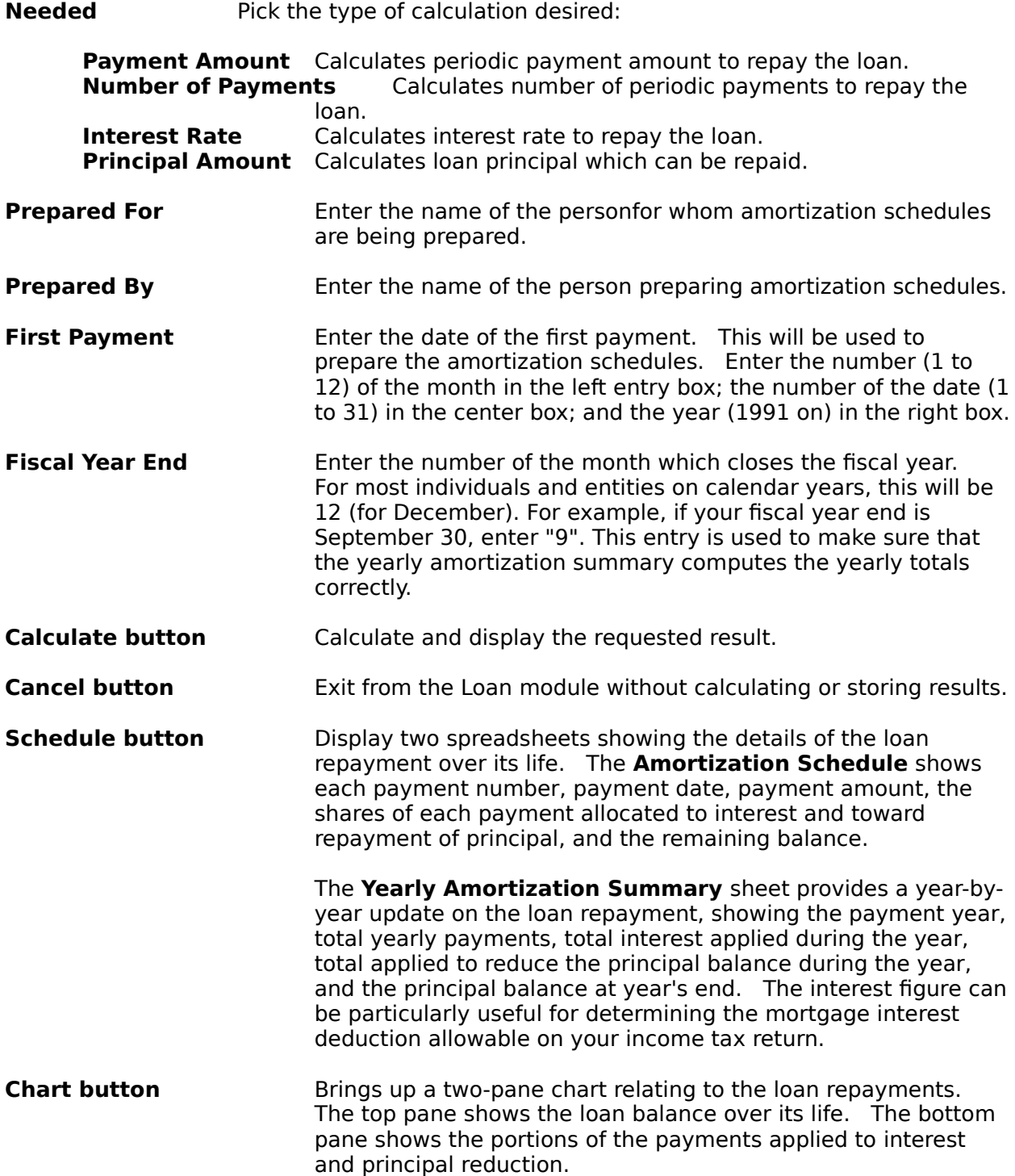

### **Investment Analysis**

**Net Present Value/Internal Rate of Return** -- Helps the investor determine the attractiveness of various opportunities in which the annual paybacks are not equal to one another. The net present value (NPV), internal rate of return (IRR), profitability index, and payback ratio of the investment are calculated to provide varying evaluation tools.

The net present value is useful in providing a "dollar" figure to gauge the profitability of an opportunity above a certain desired rate of return. The internal rate of return provides a percentage figure useful in comparing projects of different sizes to one another. Both are only as good as the estimates of cash flows you provide.

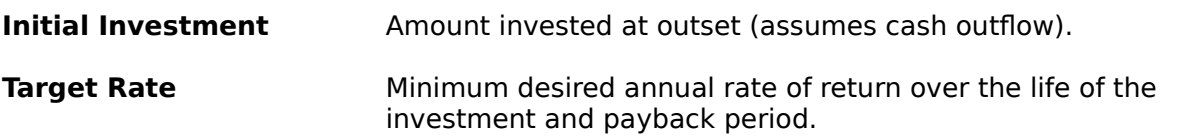

- **Years: Wears: Life of the investment and payback.**
- **Yearly Cash Flow:** Net cash payback from each year following the initial investment. A positive figure assumes cash inflow, so use "-" if there's a deficit. MAKE SURE ALL PERIODS ARE ACTUALLY ENTERED (especially watch to see that the last period's entry is not "hanging" on the left side of its cell before calculating).
- **Net Present Value (NPV):** The present value of the excess or shortfall of cash paybacks compared to that achievable at the target rate. It is the sum of the present values of all the cash flows less the initial investment. A positive NPV would be attractive; a zero NPV indifferent; and a negative NPV undesirable.
- **Internal Rate of Return (IRR)**: The calculated rate at which the net present value of the investment is zero. If the IRR exceeds the target rate, the investment is attractive; if the same as the target rate, there is indifference; and if less than the target rate, the investment is undesirable.
- **Profitability Index** The ratio of the present values of cash inflows over cash outflows.
- **Payback Ratio** The years required to recoup the original investment.
- **Calculate button** Begin the calculations. Please remember that this sort of calculation is iterative, that is, the program "guesses" the proper rate and narrows it down until it gets it right, so it may take a little longer than other calculations.
- **Close button** Exit from the Investment Analysis module.
- **Expand Graph** Present a full-size window filled with the chart.
- **Help Display on-line help for the Investment Analysis module.**

**Target Rate: Get Default** Retrieve the default Target Rate as set by the user.

**Target Rate: Set Default** Store the current Target Rate as the default rate.

<**Chart>** Program displays a graphical view of the actual cash flow (after the initial investment) as compared to a similar cash flow pattern adjusted to achieve the target rate.

### **Random Numbers**

This module prepares a list of random numbers within a defined range. Files saved have a ".rnd" extension by default.

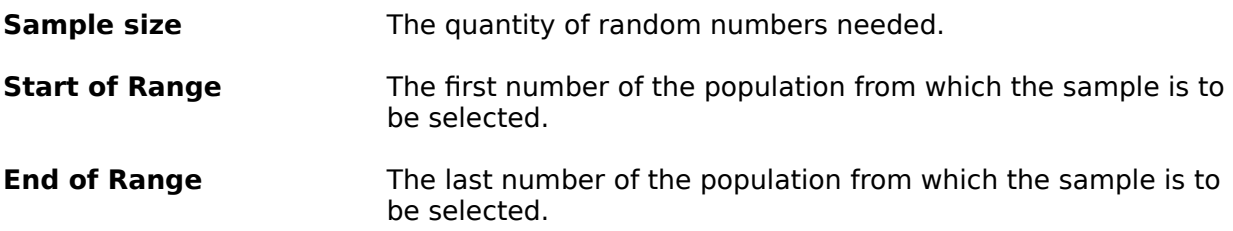

### **Personal Financial Planning**

This module is a structured method of assessing one's financial assets and goals, calculating shortfalls, taking the time value of money and inflation into account, and suggesting courses of action to help achieve those goals.   

Files saved for this module have a ".pfp" extension as a default.

**Data Entry** Select a data entry form from the five icons shown.

**Investments Retirement Death Planning Education Other Goals**

**(Chart)** Automatically generated from data entered in the investment and retirement forms.

- **Key** Provides an indication as to what the various lines and bars represent.
- **Lines** Represent projected assets to fund retirement goals. Provided for expected, optimistic, and pessimistic rates of appreciation.
- **Bar** Represents assets needed to fund retirement goals. The lower end of the bar represents an optimistic view (low inflation) of projected needs. The higher end of the bar represents the pessimistic (high inflation) of projected needs. The horizontal mark on the bar represents the projected level of needs due to the expected level of inflation.
- **Titles & Axes** Show the years involved and the amount of dollars projected.
- **(Board)** Automatically generated from data entered in the varous entry forms associated with the PFP module. Displays results for Retirement, Death, Education, and Other Goals goals.
	- **\$ Needed:** Calculated present value dollar amount necessary to fund the goal.
	- **\$ Projected:** Calculated present value dollar amount of assets allocated toward meeting the goal.
	- **\$ Balance:** Surplus (positive number) or deficit (negative) of the assets projected to be available to cover the amount needed.
	- **Monthly Pmt:** Calculated monthly investment necessary to overcome a deficit in projected assets needed to achieve a goal.
	- **# Pmts** The number of monthly investments to overcome a deficit in projected assets needed to achieve a goal.
- **Inflation** User can set expected, high (pessimistic), and low (optimistic) estimates for the average rate of inflation over the planning life.
- **OK** Closes the PFP module.

**Expand Graph** Opens a blown-up version of the selected graph.

### **Investments**

Enter today's investments which you are planning to use for retirement purposes. Also enter your expected, optimistic (high), and pessimistic (low) rates of return on each type.    Default values are provides which **may** be typical for the types of investments indicated.

The various classifications can be used for other purposes than the label indicates; for example, if you have two classifications of mutual funds with different expected rates of return, you may want to use the mutual fund block for one classification and use an otherwise unused block for the other. You may also rename existing classsifications.

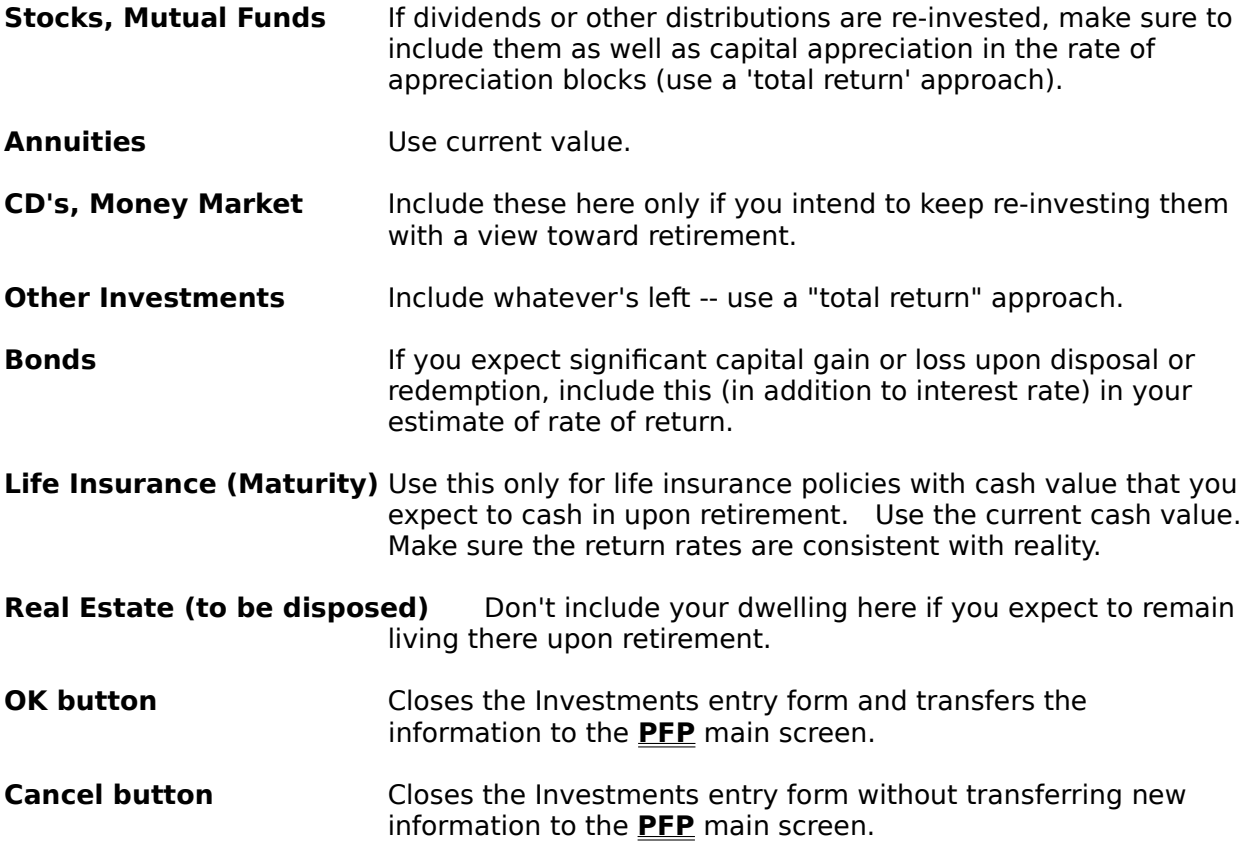

## **Retirement Planning**

Enter the appropriate information to generate retirement goals. Use today's dollars.

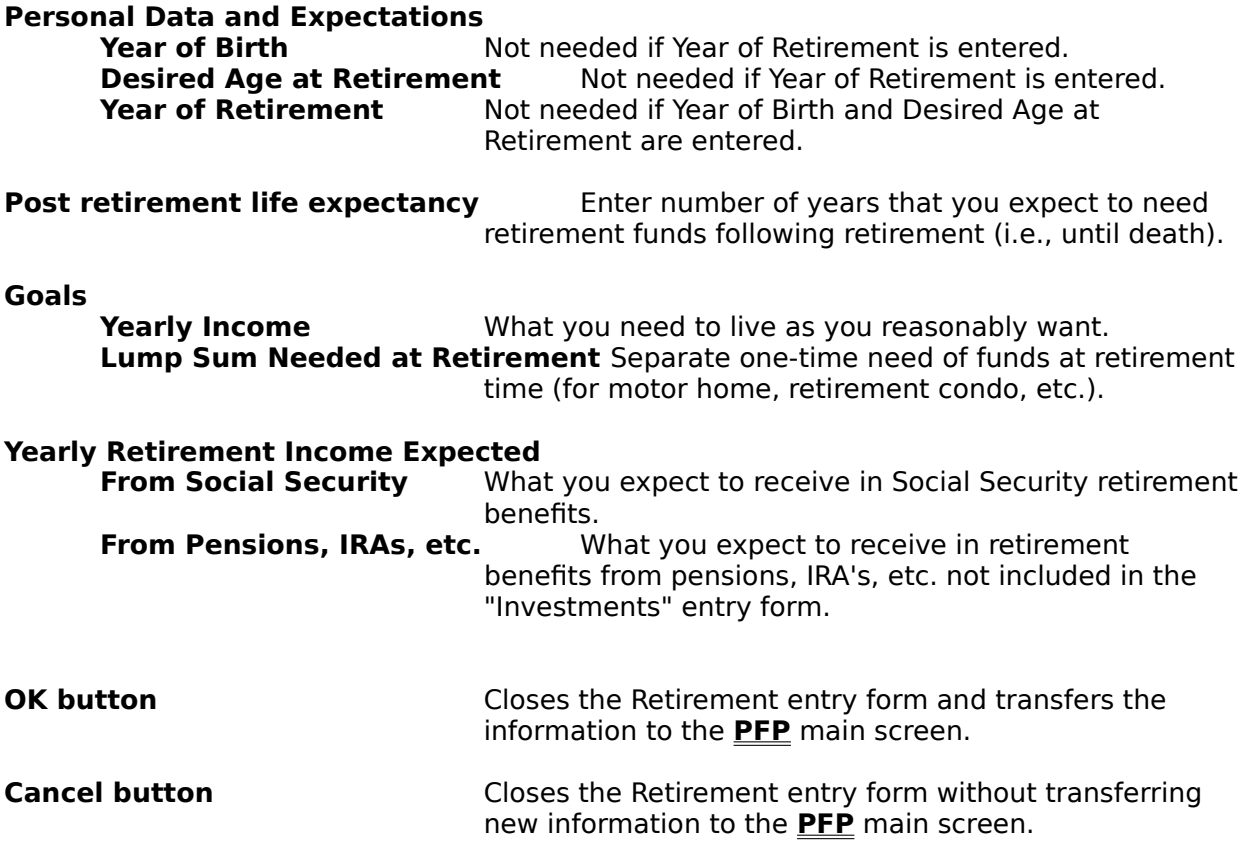

## **Death Planning**

Enter the appropriate information to generate death planning goals and projected resources. 

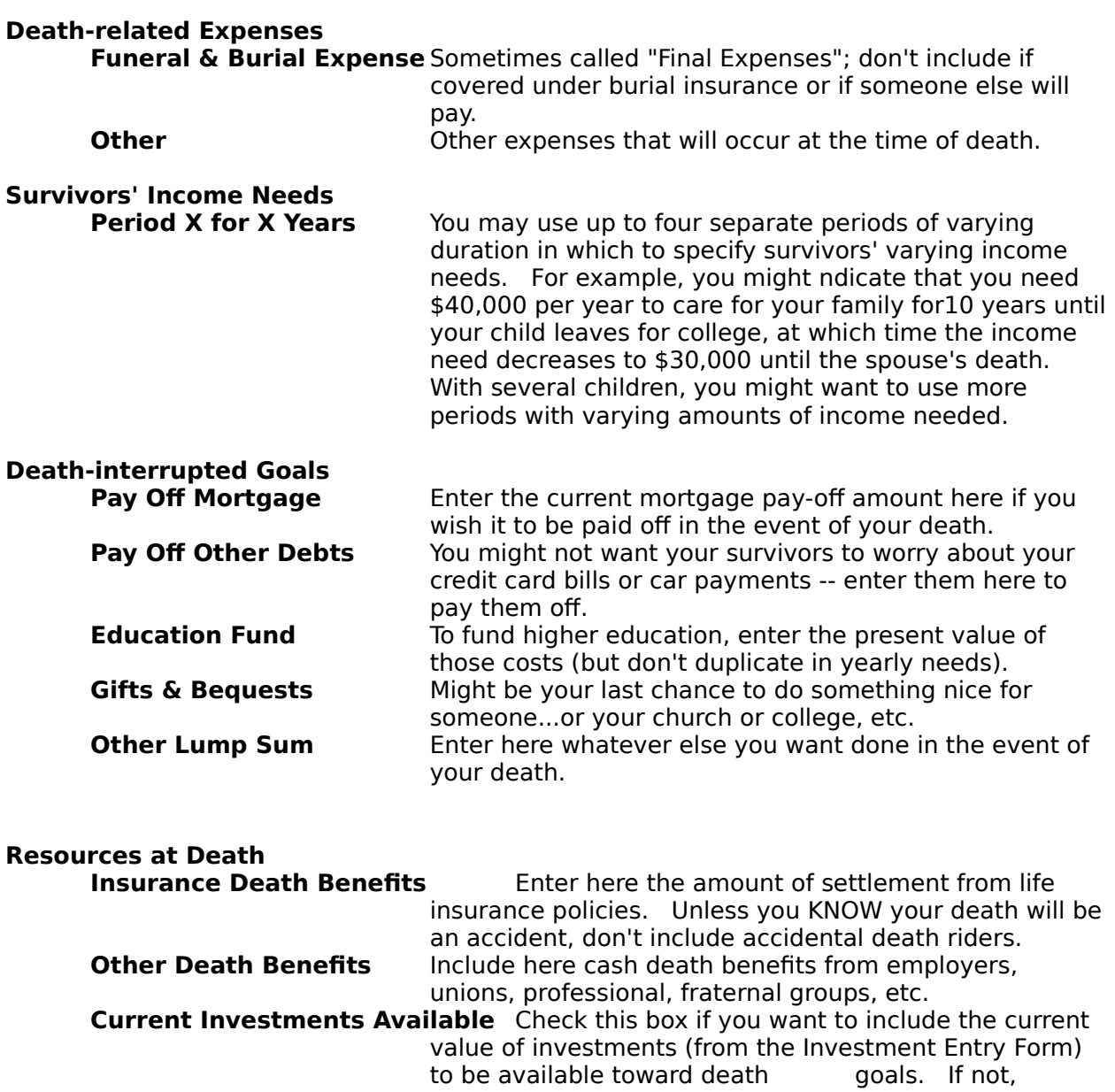

uncheck it. **Survivors' Benefits (Soc. Sec., etc.)**

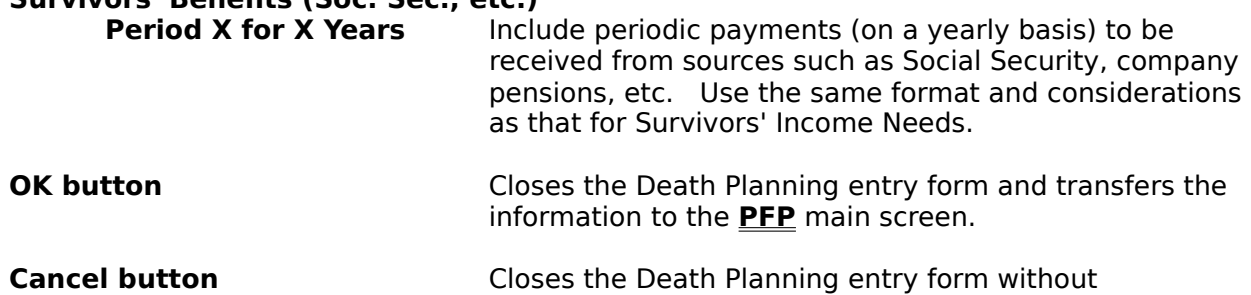

transferring new information to the **PFP** main screen.

# **Educational Goals**

Enter the appropriate information to generate education goals and projected resources.    Use today's dollars.

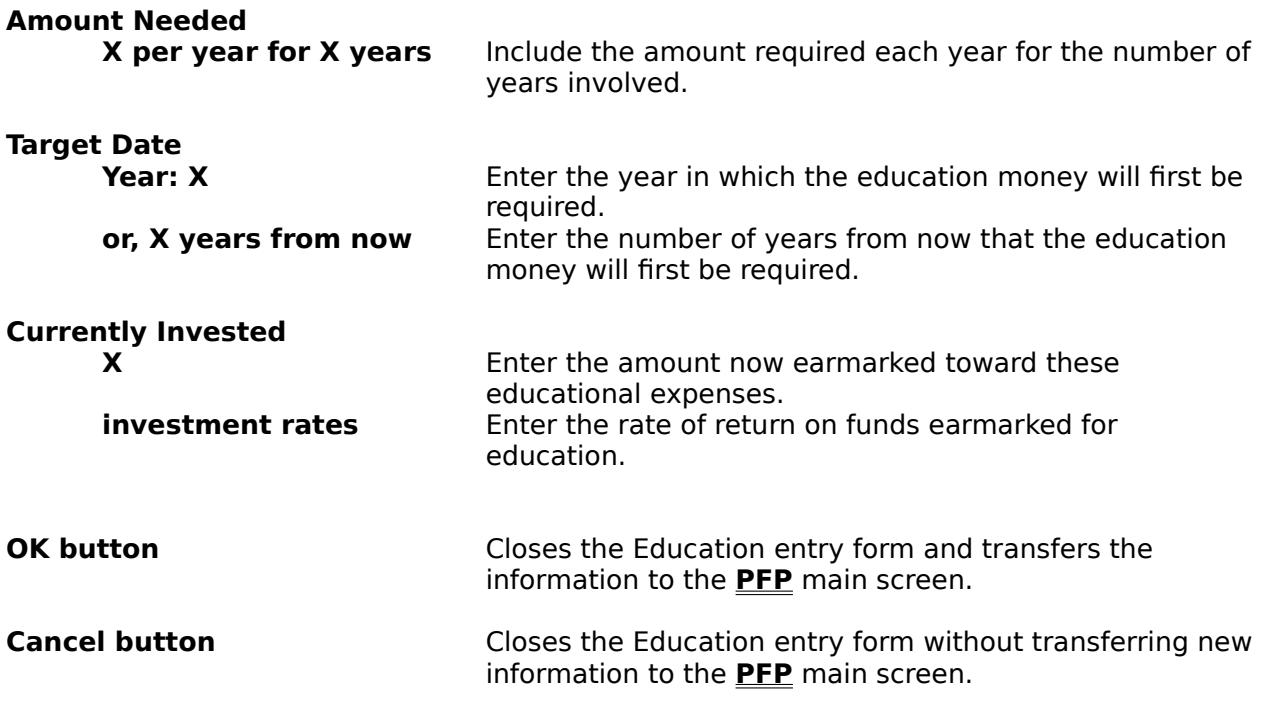

### **Other Goals**

Enter the appropriate information to generate other goals and projected resources. Use today's dollars.

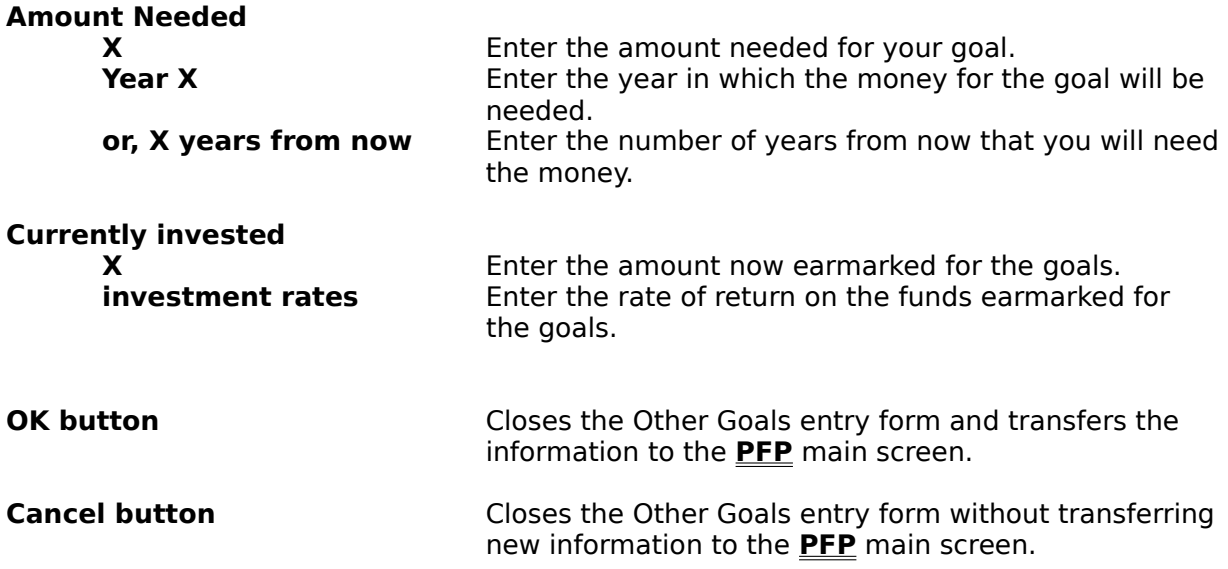

### **Business Assistant**

This module is an iconic sub-menu which provides access to several business-related modules, including:

**Markup GPM SalesTax Breakeven Analysis Economic Order Quantity**.

## **Markup**

This module calculates Markup or sales price or cost at a given markup. Markup differs from Gross Price Margin (GPM) in that it is a percentage based on cost rather than on sales price .

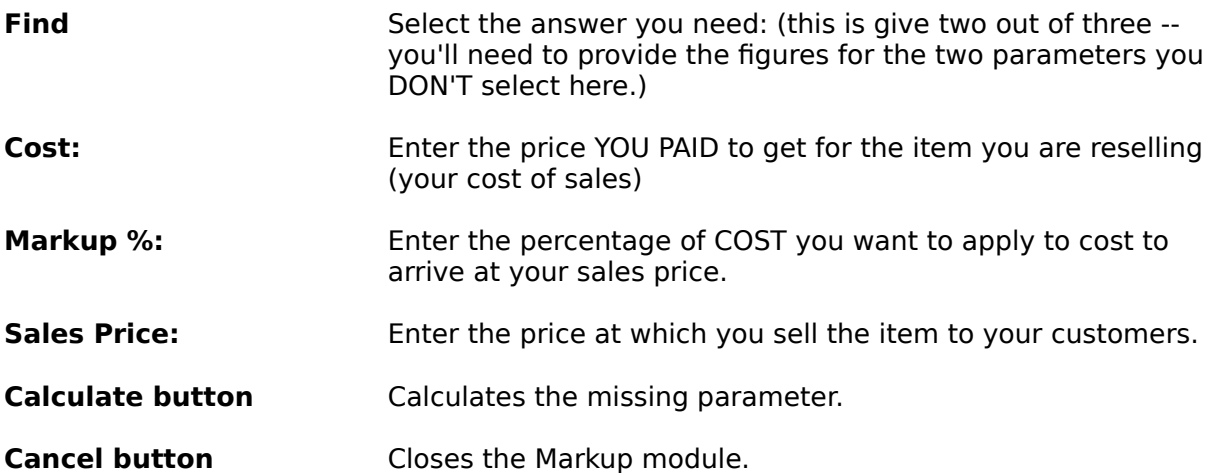

## **Gross Profit Margin**

This module calculates gross price margin or sales price or cost at a given gross price margin. Gross Price Margin (GPM) differs from Markup in that it is a percentage based on Sales Price rather than on cost.

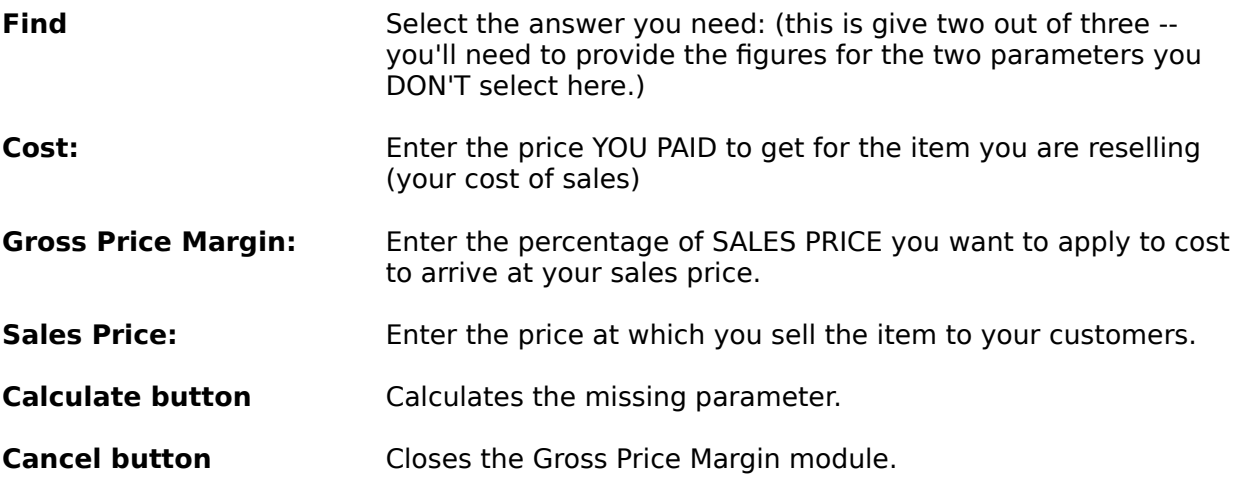

## **Sales Tax**

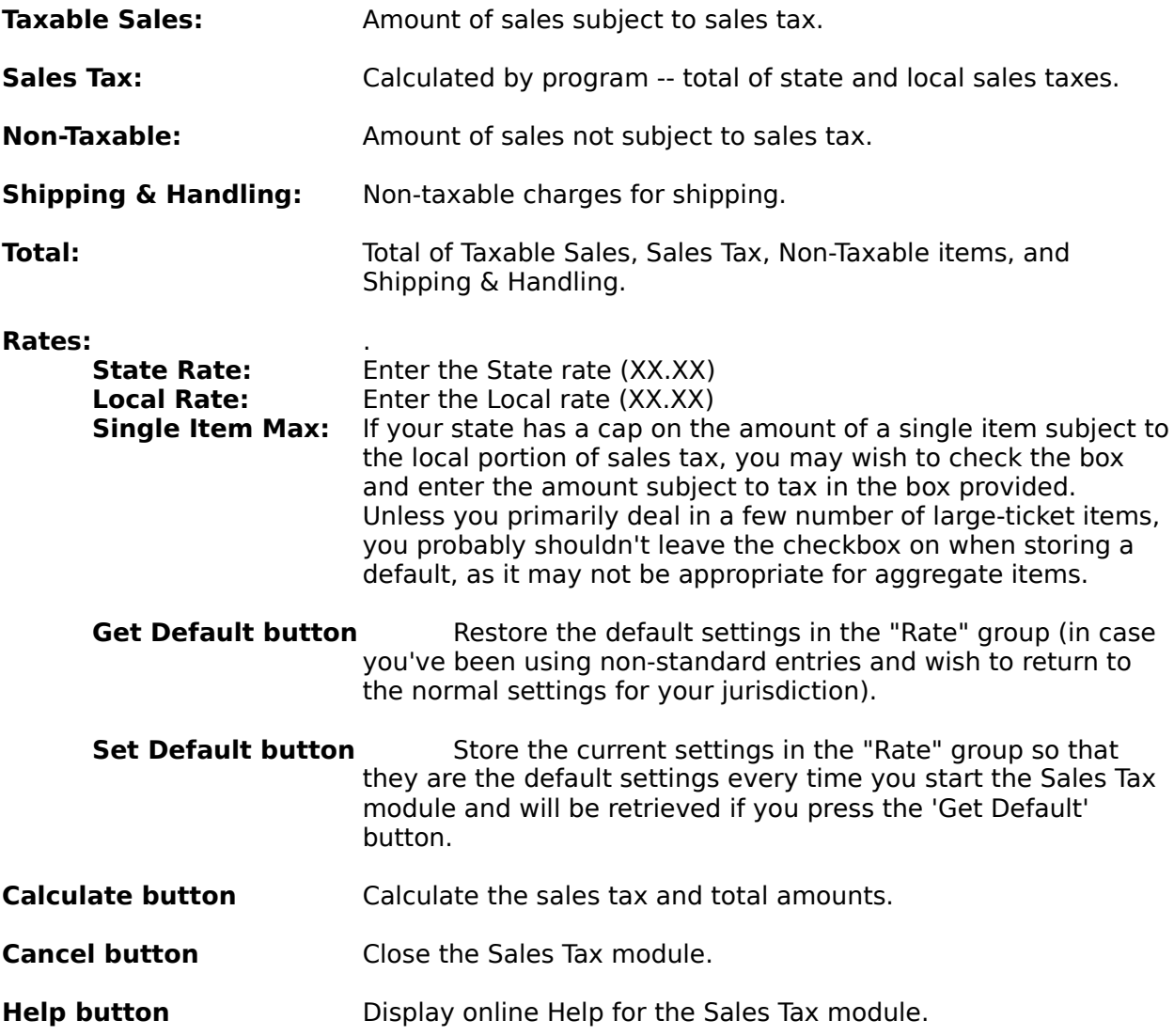

## **Cost-Volume-Profit (Breakeven) Analysis**

This module can calculate the point at which revenues equal total costs (breakeven point) and automatically generate a chart showing cost and revenue lines from which areas of loss and profitability can be seen.

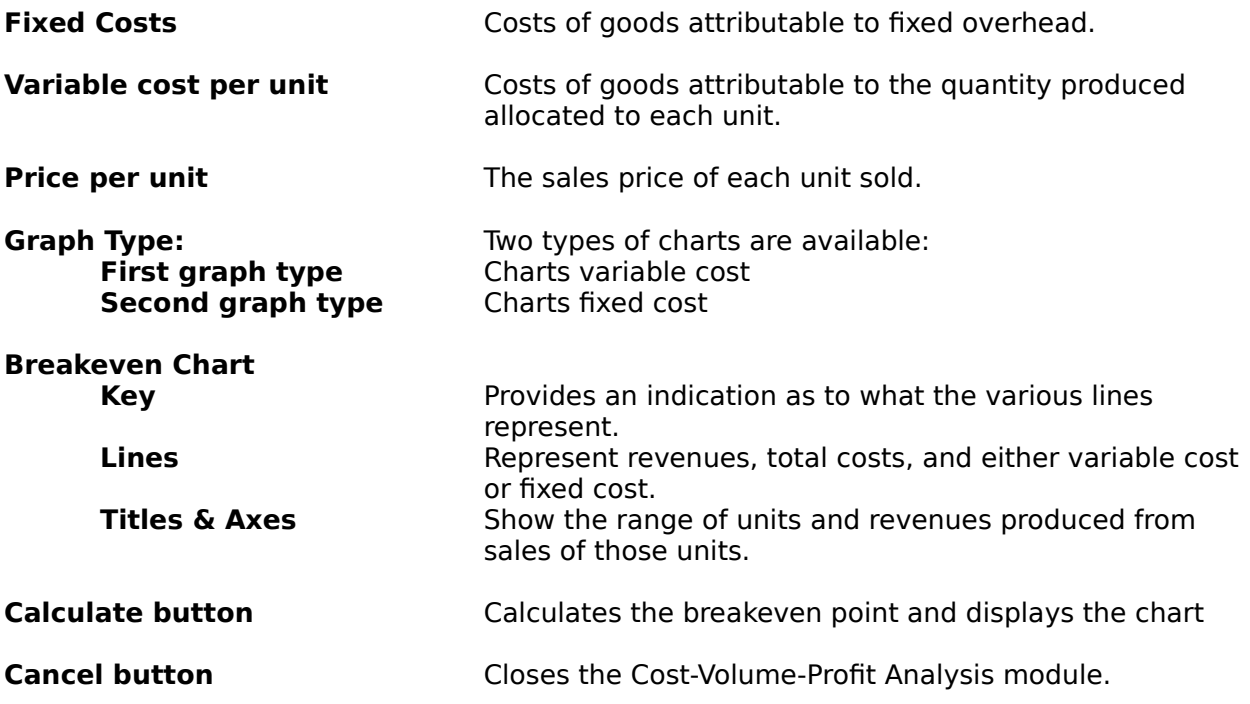

## **Economic Order Quantity**

This module calculates the Economic Order Quantity (EOQ) based on annual demand, setup cost per order, and annual holding cost per order.

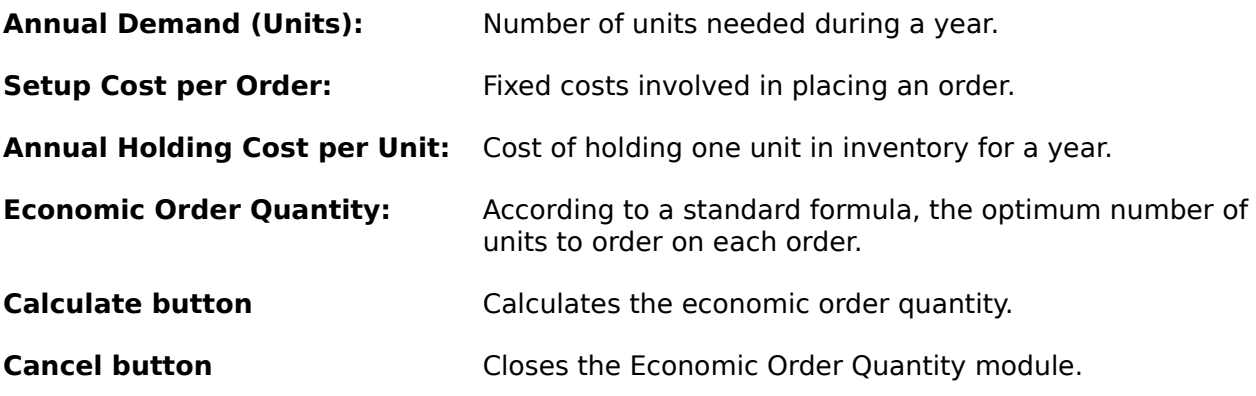

## **Options Form Colors**

This allows the user to set the colors of Hi, Finance! to suit individual tastes.

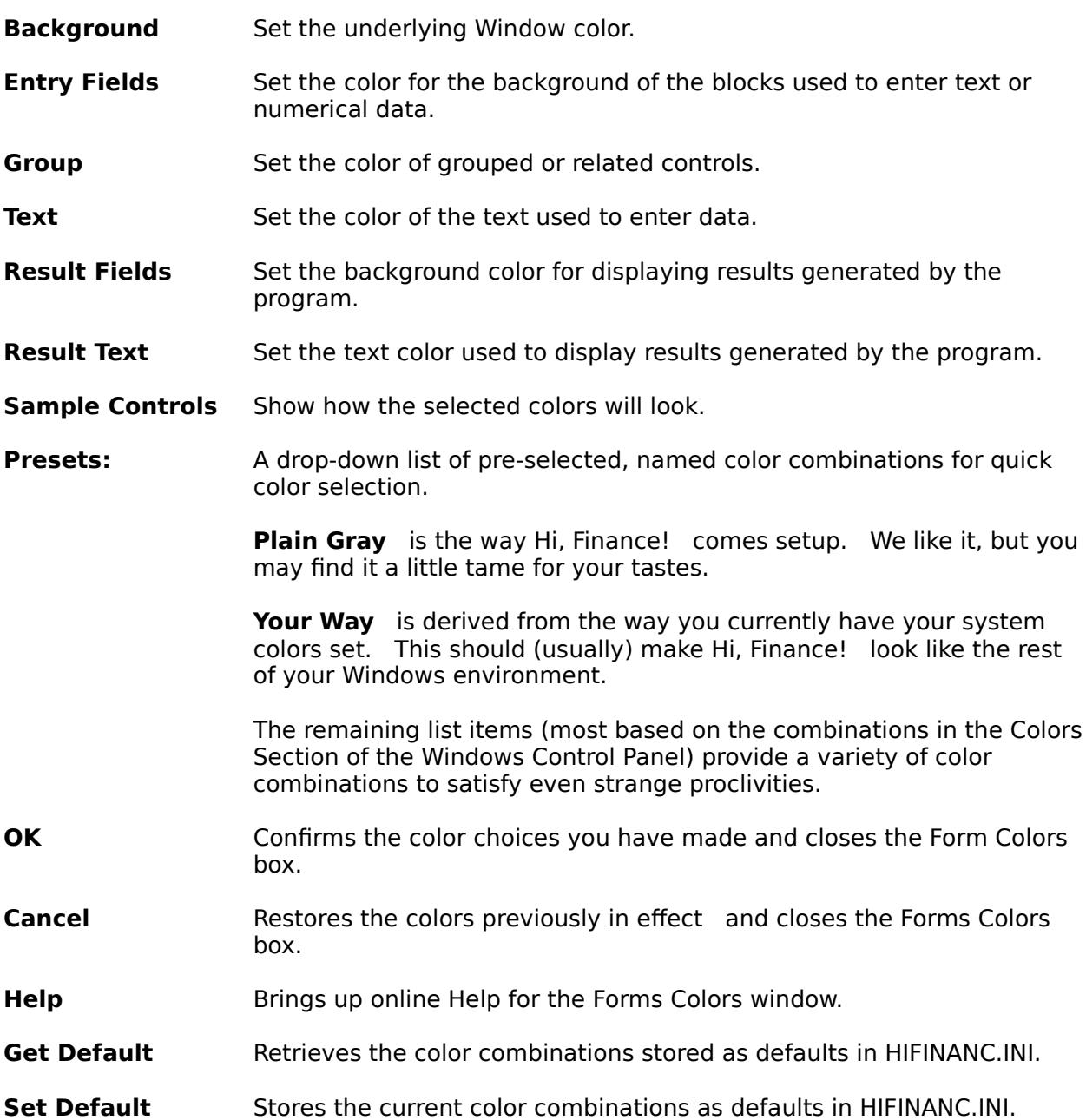

## **Options Chart Colors**

This allows the user to set the colors used in the charts to suit individual preferences.

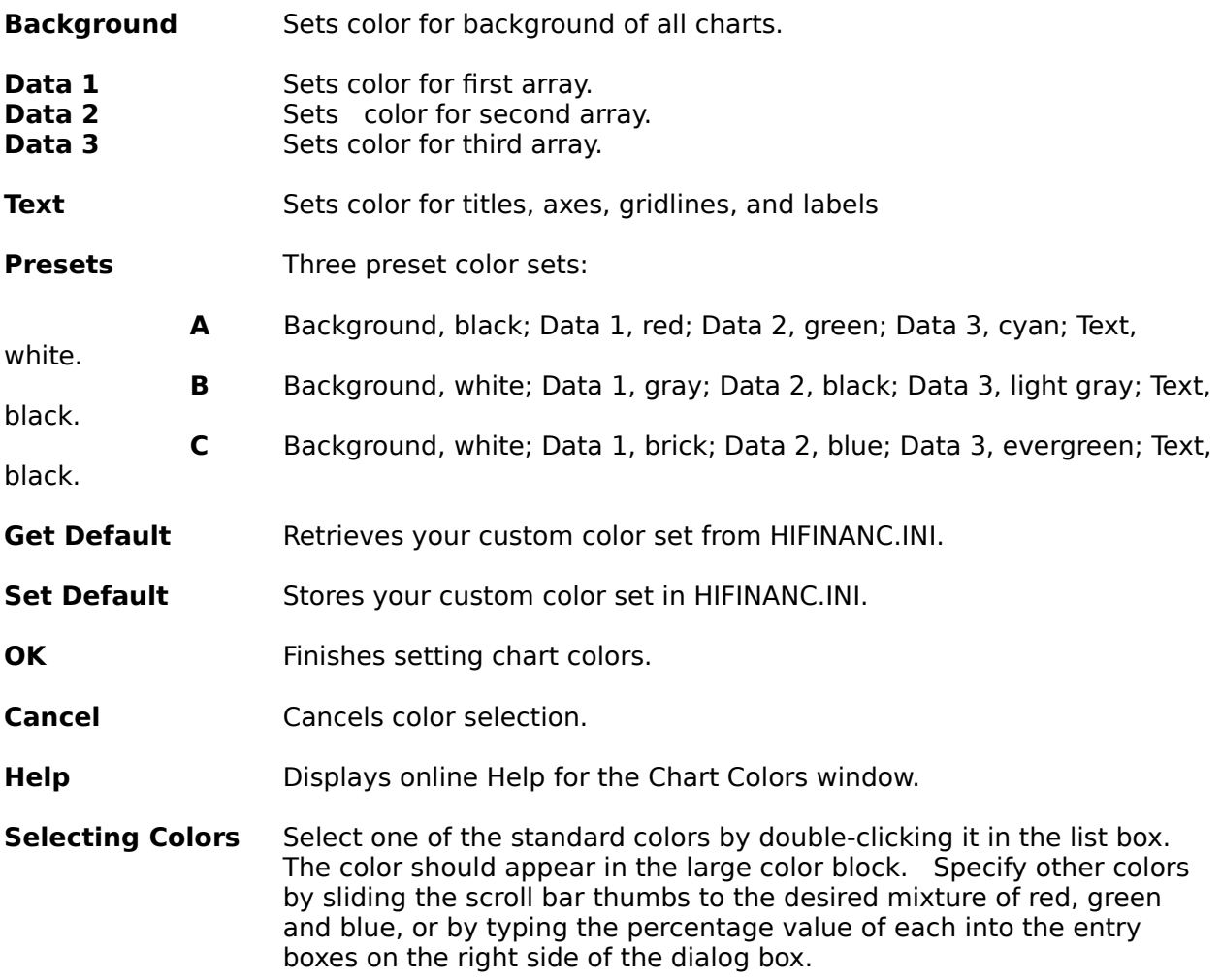

## **Options Save Scenarios...**

Enter in the text box your own words for the settings in the module currently active.    Pressing the "Add" button will add the scenario to the scenario list; cancel will return you to the form without adding to the scenario list.

# **About Box**

The About Box provides information about Hi, Finance! and user status.

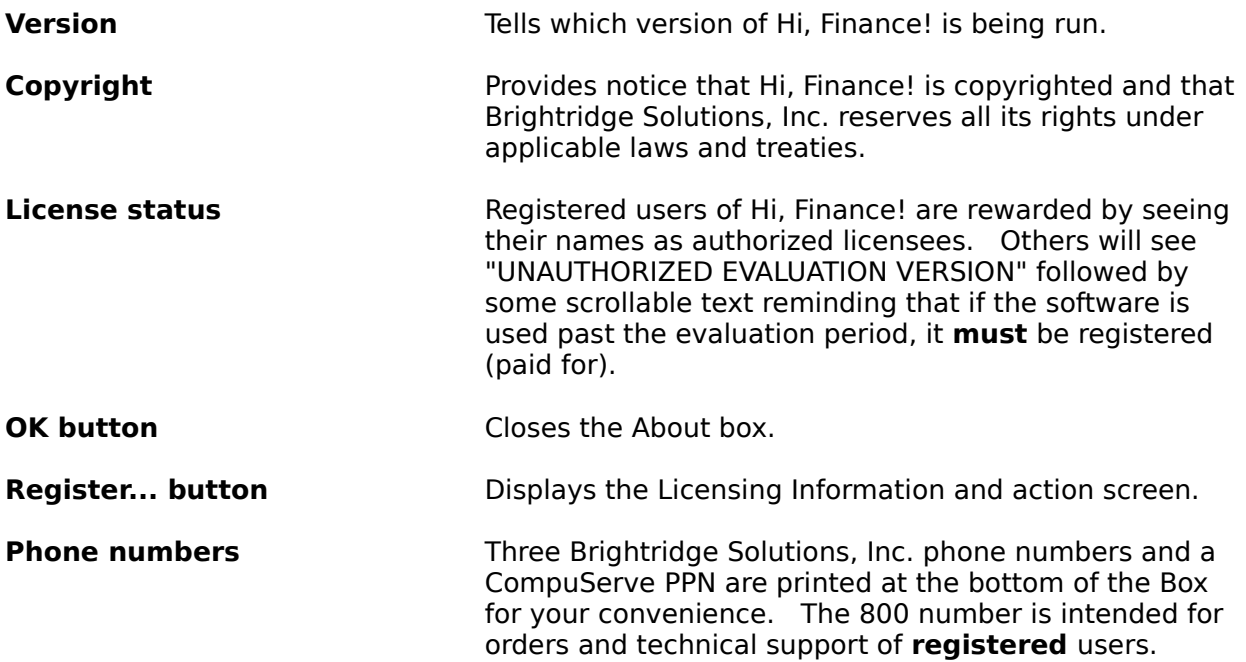

# **Licensing Information**

This screen provides information about legal use of Hi**,** Finance! and your use of it during and after an evaluation period.   

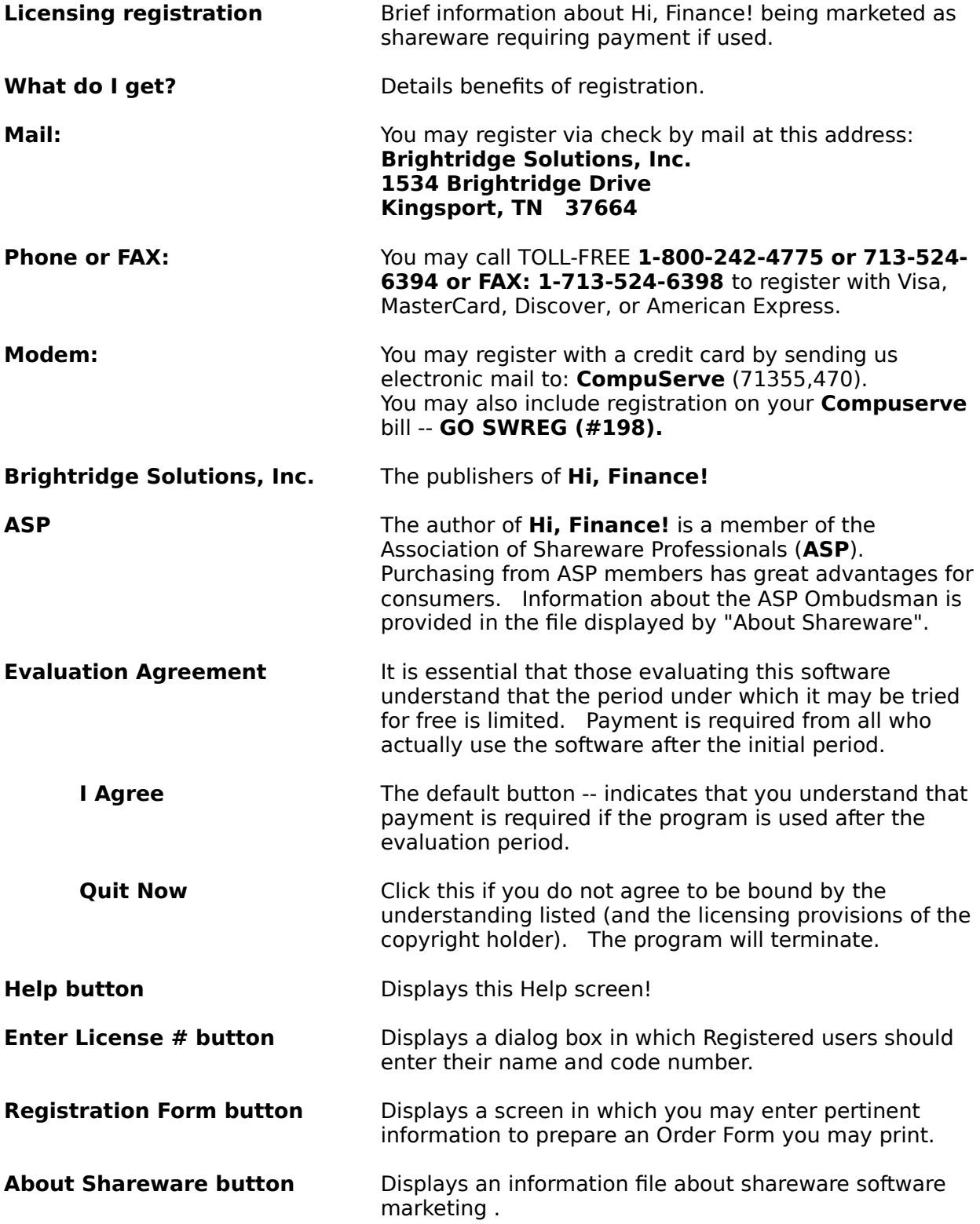

# **License Entry Form**

Registered users of Hi, Finance! should use this to record their name and code number so that the name will display properly in the About Box and upon program initialization and exit. Registered users may also avoid shareware messages at those times.

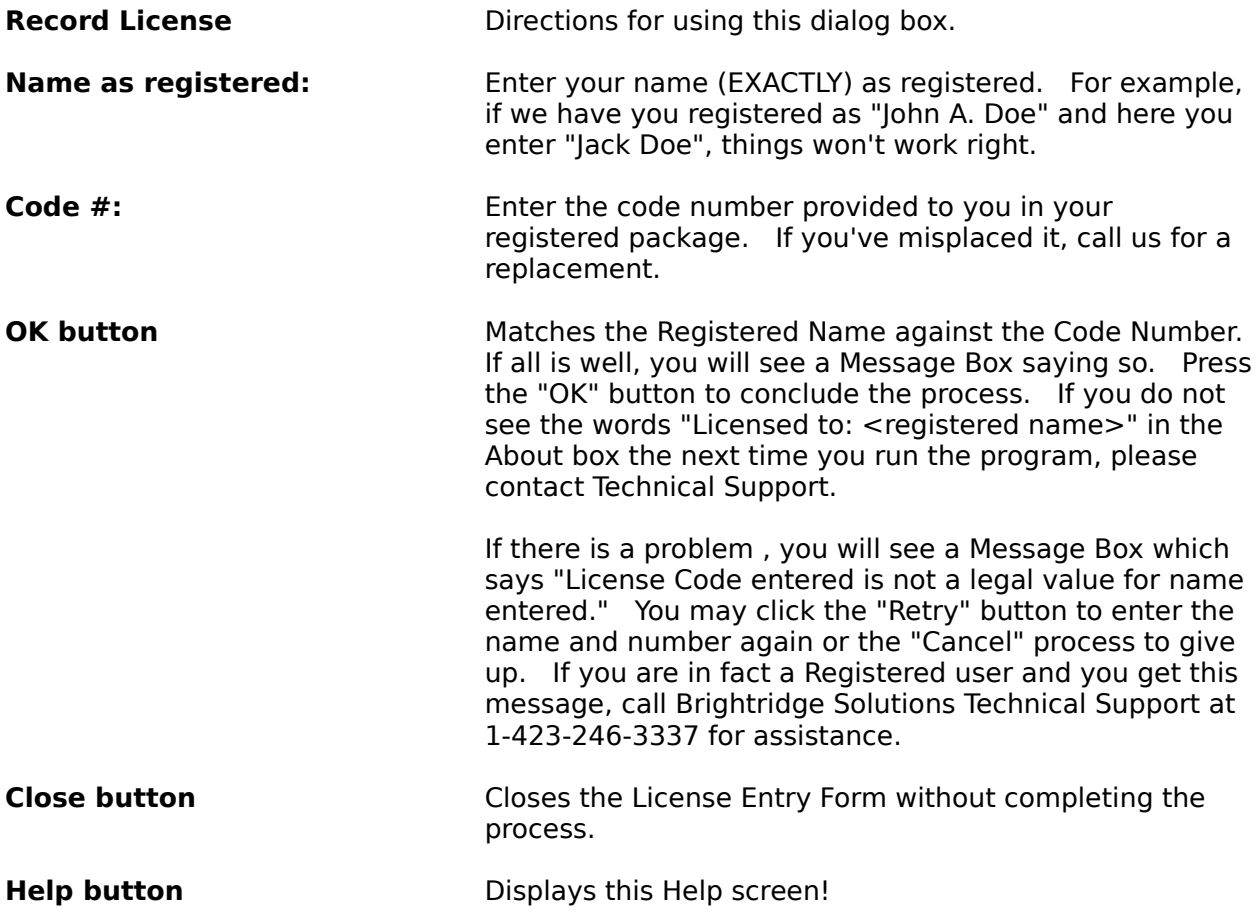

# **Order Form**

If you decide to use Hi, Finance! past the evaluation period, use this dialog box to generate a filled-out registration form.   

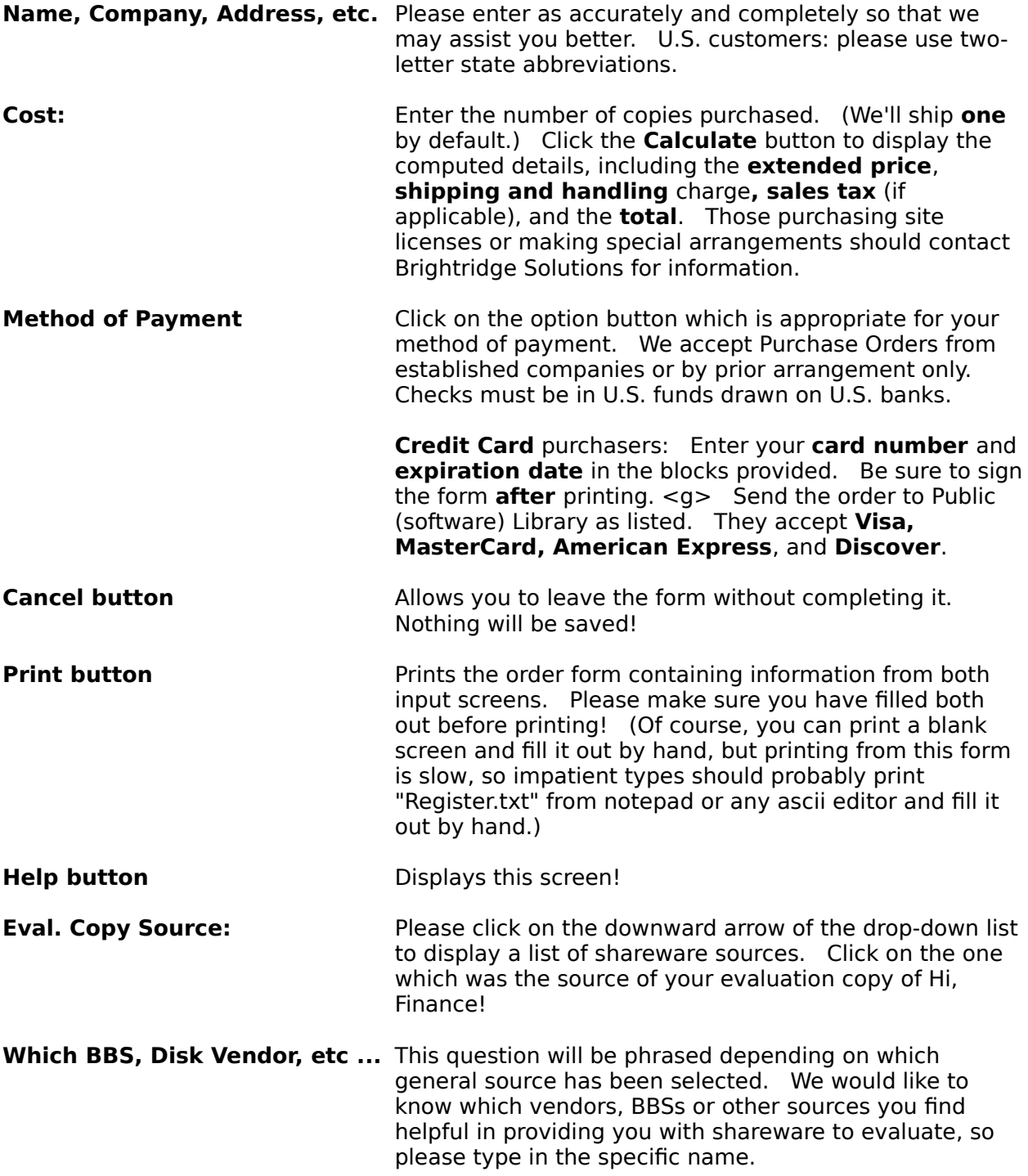